## **SETUP EMERGENCY LOGIN**

1. Got to setup, select **in-car unit setup.**

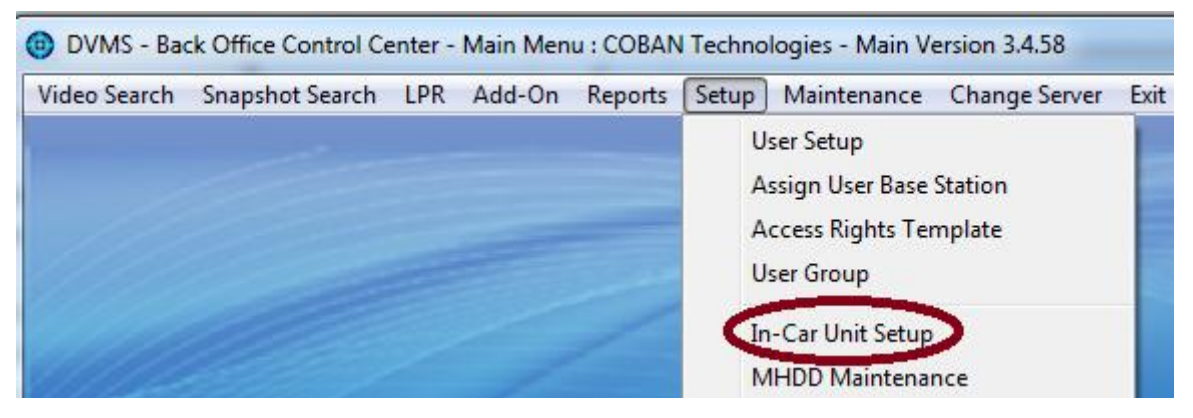

2. Select the particular Templates you want this to be effective.

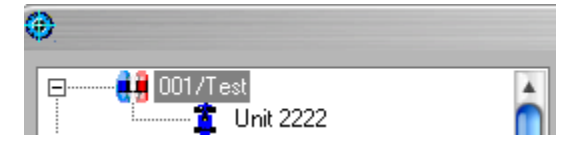

3. Under the system tab, locate **Logon Type**; make sure **Emergency login** is checked.

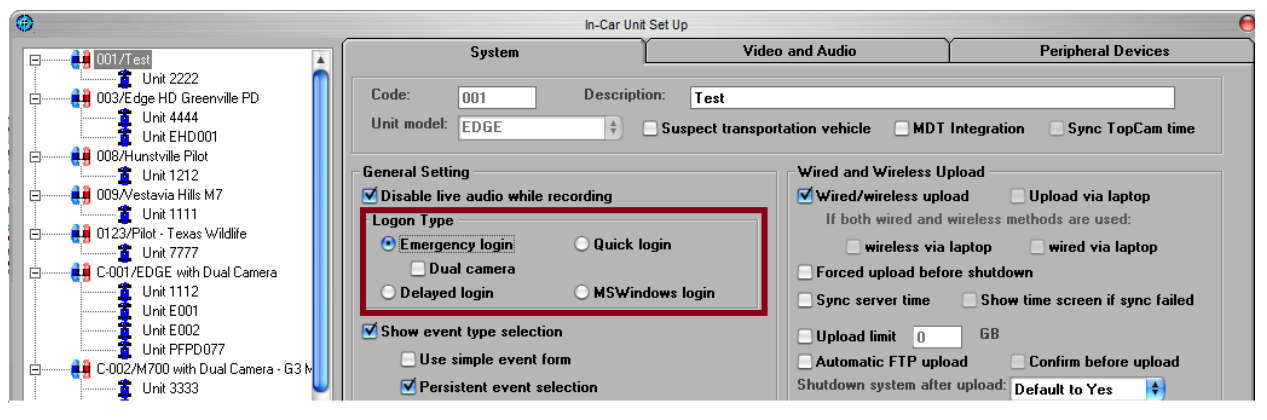

4. Click **Save Template.**

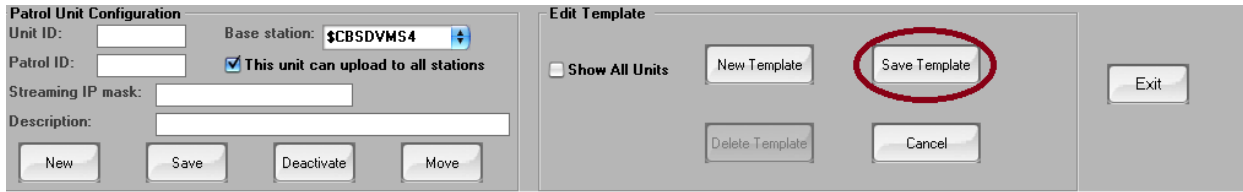

**Note:** If you have more than one template that you want to enable this setting on, you will need to repeat process on each one of the templates.